## **How to Submit a Notice of Removal Electronically Including Electronic Payment Procedures for Filing Fees**

**PLEASE NOTE: THE SCREEN SHOTS DO NOT REFLECT THE CURRENT YEAR. FOR THE YEAR 2024 THE CASE NUMBER IS: 5:24-CV-11111.**

#### **Step 1 - Accessing the Civil Events page.**

After logging in to CM/ECF, click **Civil** on the Main Menu bar (see Figure 1).

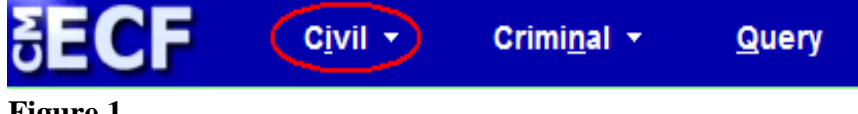

**Figure 1**

The *Civil Events* page will display (see Figure 2).

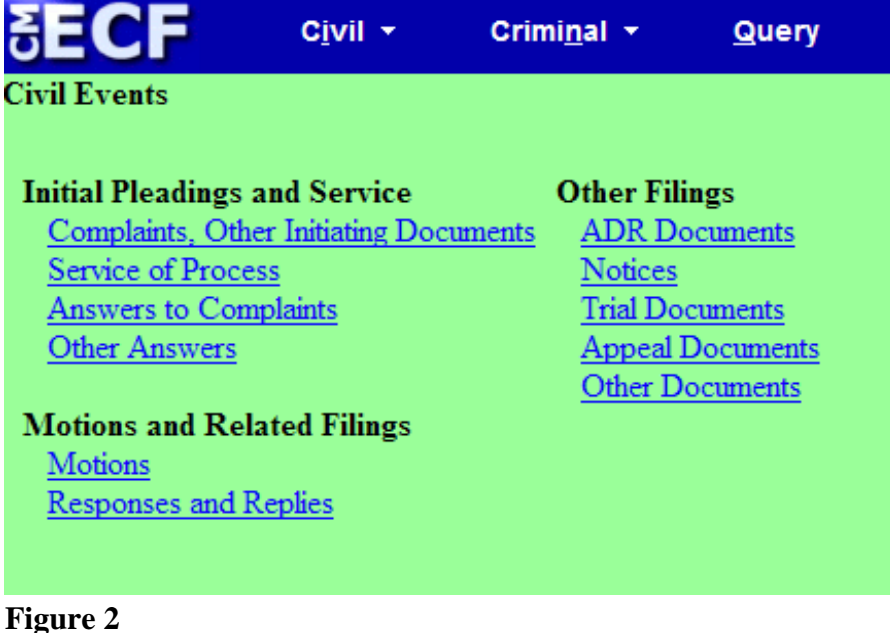

#### **Step 2 - Choosing the Case Opening Document you are submitting** (See Figure 3)

**Initial Pleadings and Service** Complaints, Other Initiating Documents **Service of Process Answers to Complaints** Other Answers

Under Initial Pleadings and Service, click on **Complaints, Other Initiating Documents**

**Figure 3**

The following screen will display

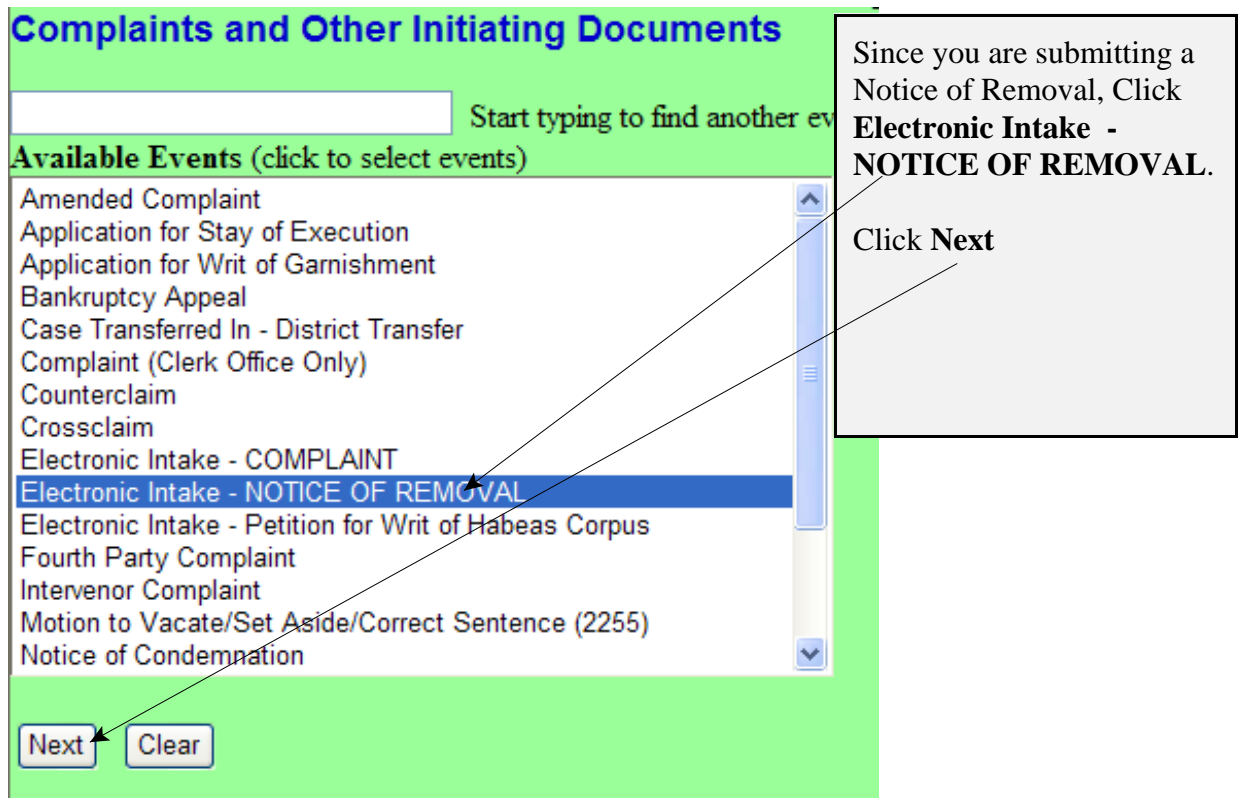

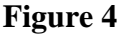

## **Step 3 - Entering the Electronic Intake Case Number**

The following screen will display: CASE 5:24-cv-11111

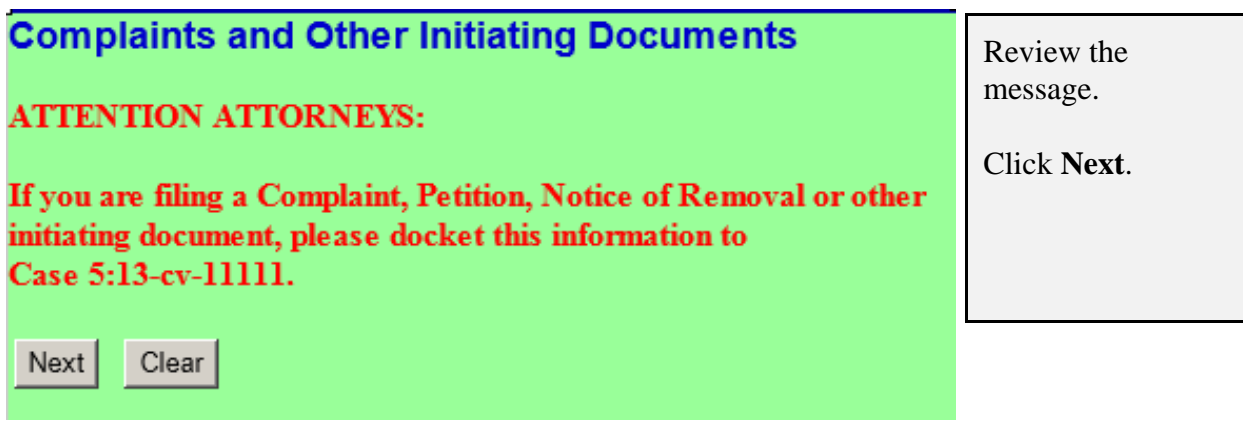

**Figure 5**

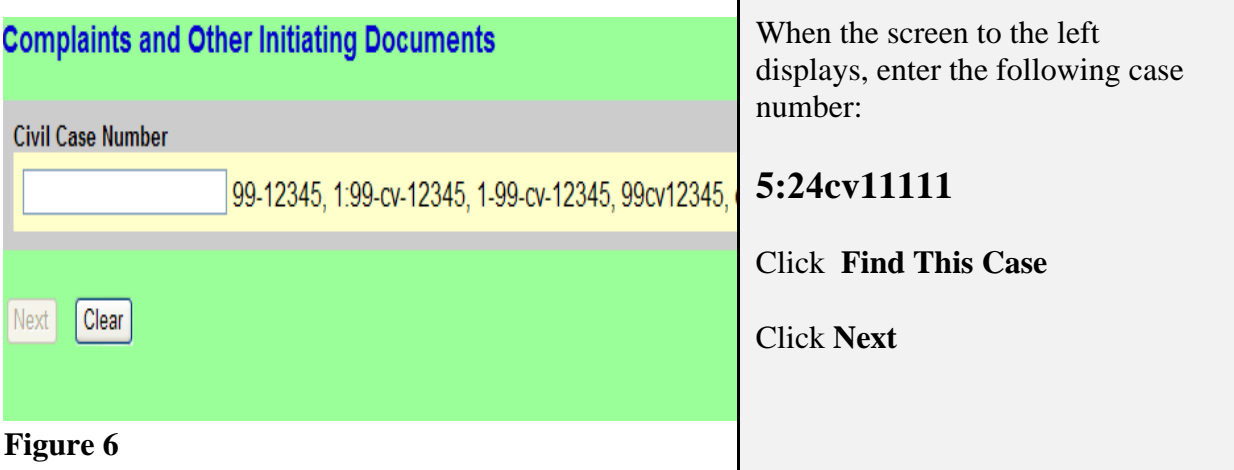

#### **NOTE: 5:24CV11111 IS NOT YOUR PERMANENT CASE NUMBER. YOUR CIVIL ACTION WILL BE ASSIGNED A CASE NUMBER WITHIN 24 HOURS OF THE COMPLETION OF THIS PROCESS OR THE NEXT BUSINESS DAY. ALL SUBSEQUENT FILINGS MUST BE FILED IN YOUR PERMANENT CASE NUMBER.**

## **Step 4 - Entering the Filer**

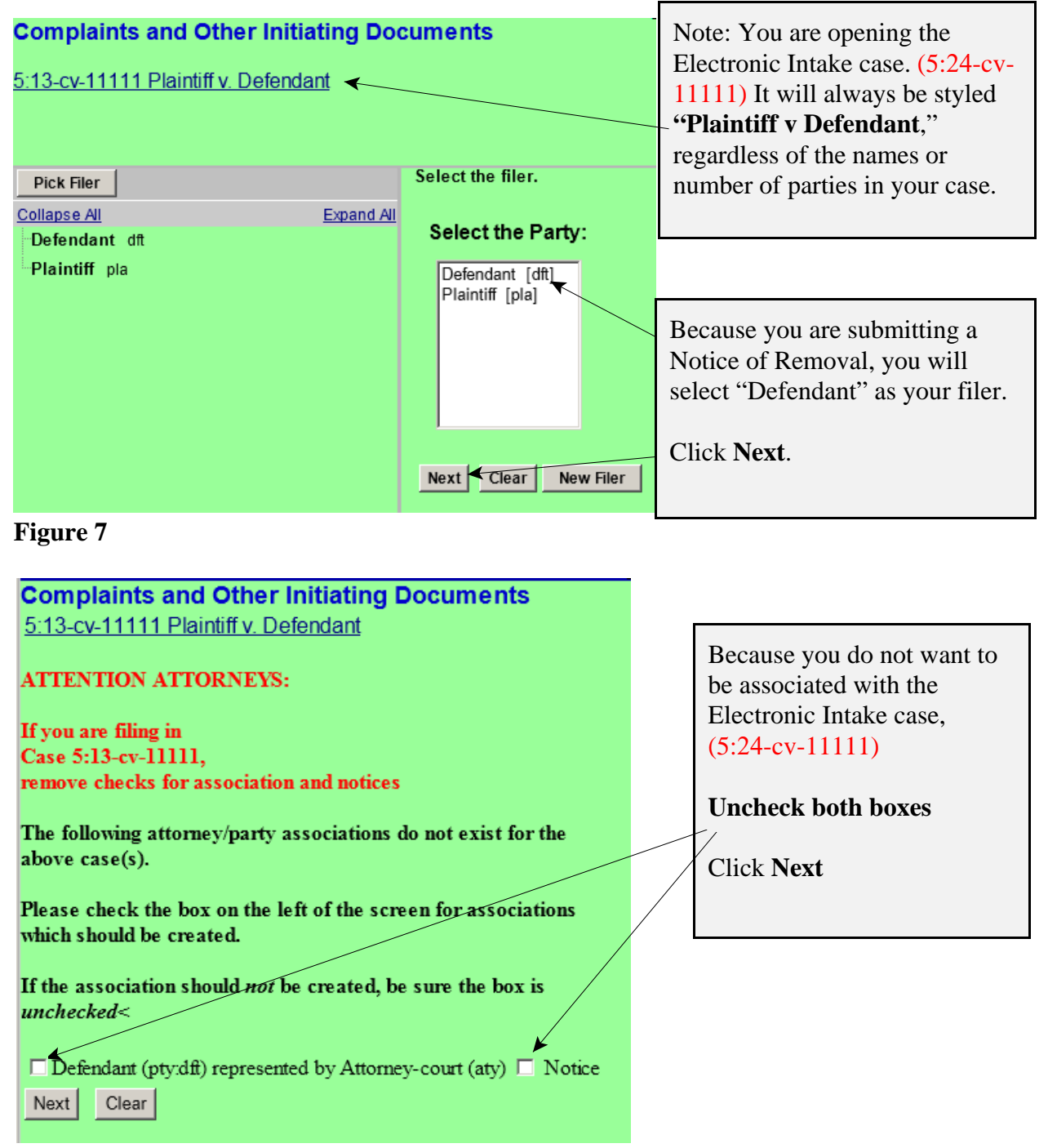

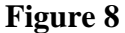

Page 4 of 11 How to Submit a Notice of Removal

## **Step 5 - Selecting the party against whom you are filing.**

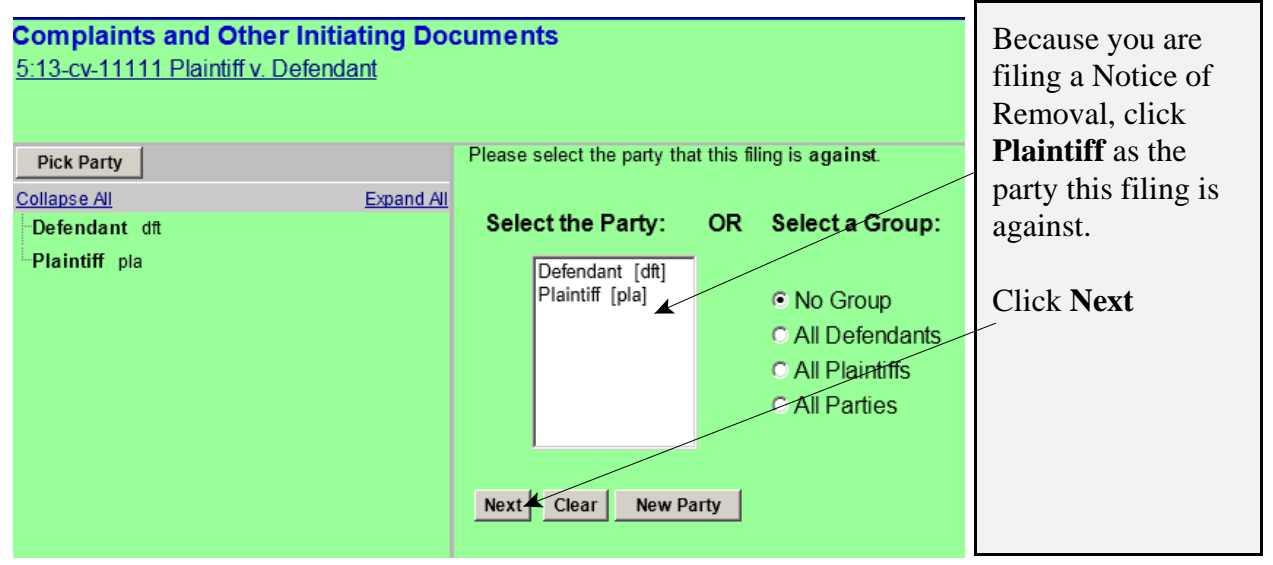

#### **Figure 9**

## **Step 6 - Statement regarding sealed cases.**

Review the message (see Figure 10) and proceed accordingly.

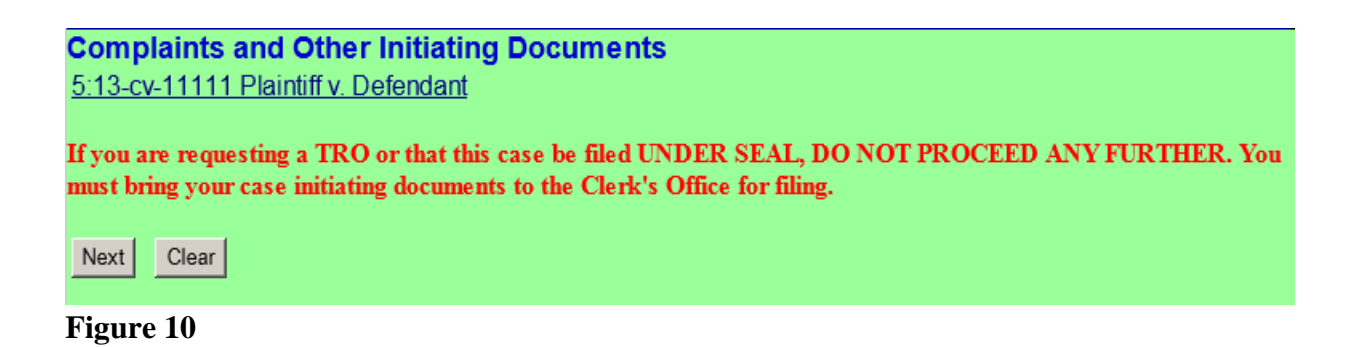

## **Step 7 - Browsing for your documents.**

Browse in your documents, just as you do when filing any document electronically. Each attached PDF document can be no larger than 35.0 MB. If your main document or an attachment is larger than 35.0 MB, you must split it into separate segments of 35 megabytes or smaller.

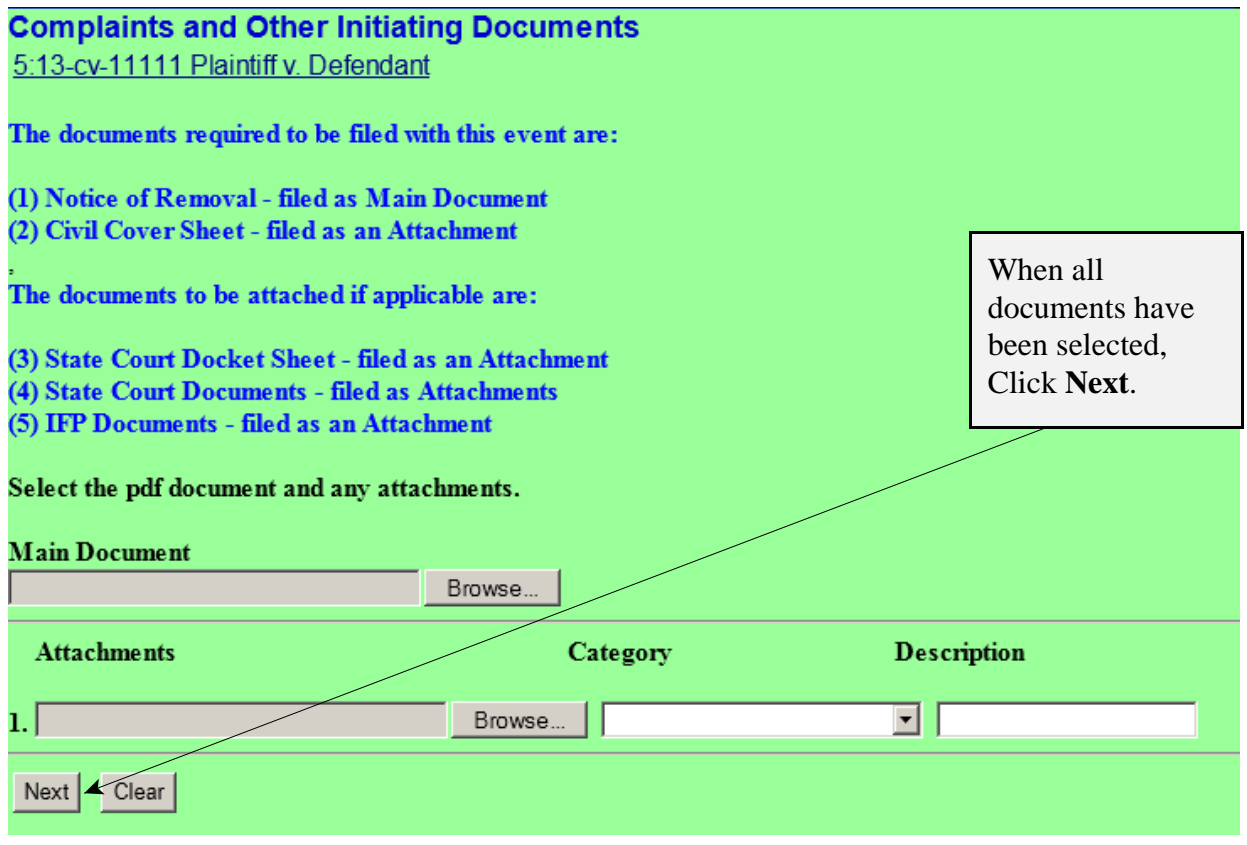

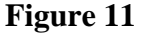

## **Step 8 - Providing State Court data and Entering the filing fee status.**

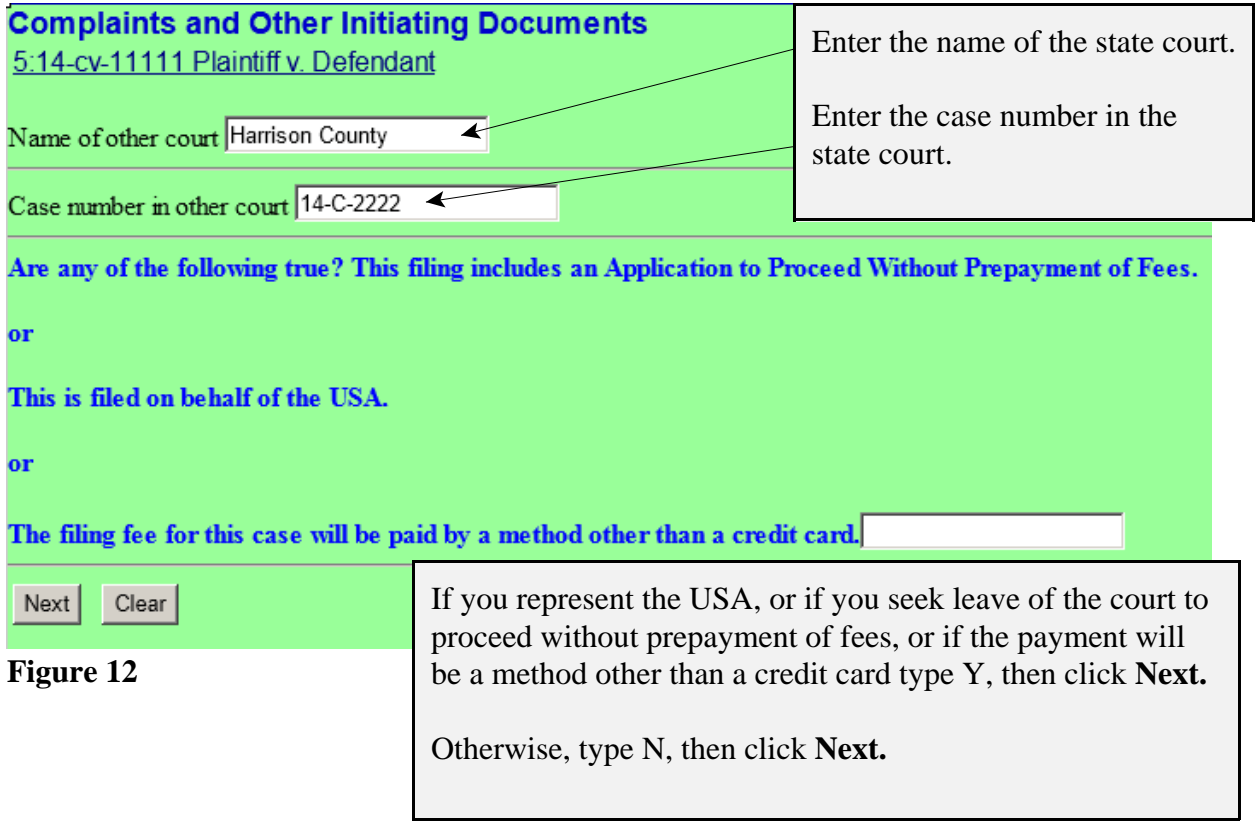

**Step 9 - Paying the Filing Fee:** See Rule 3 of the Federal Rules of Civil Procedure regarding payment of fees.

If you answered "**Y**" to the above question the following message will display.

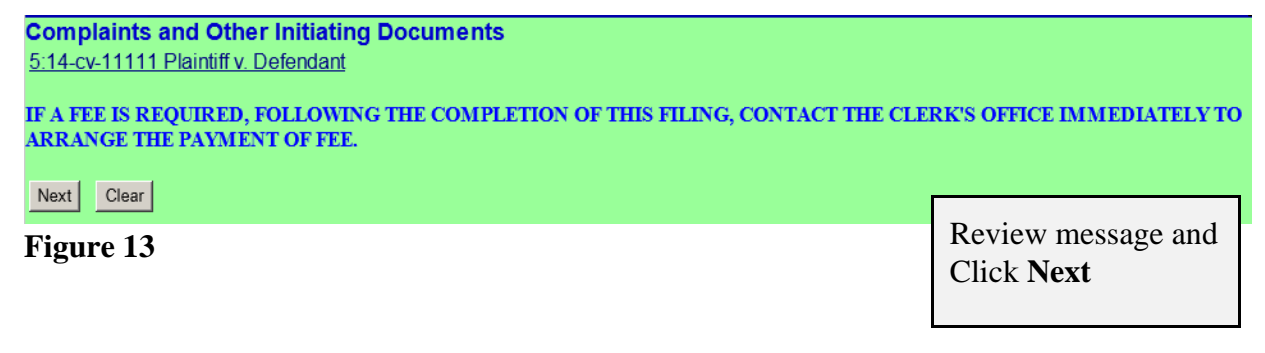

If you answered "**N**" to the above question the following message will display.

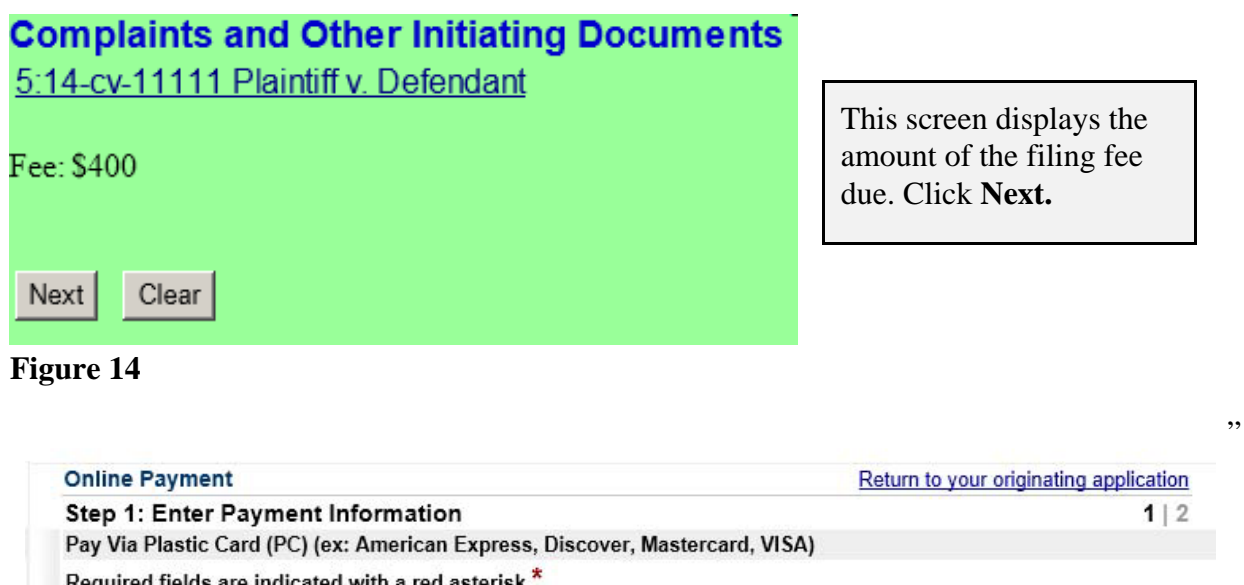

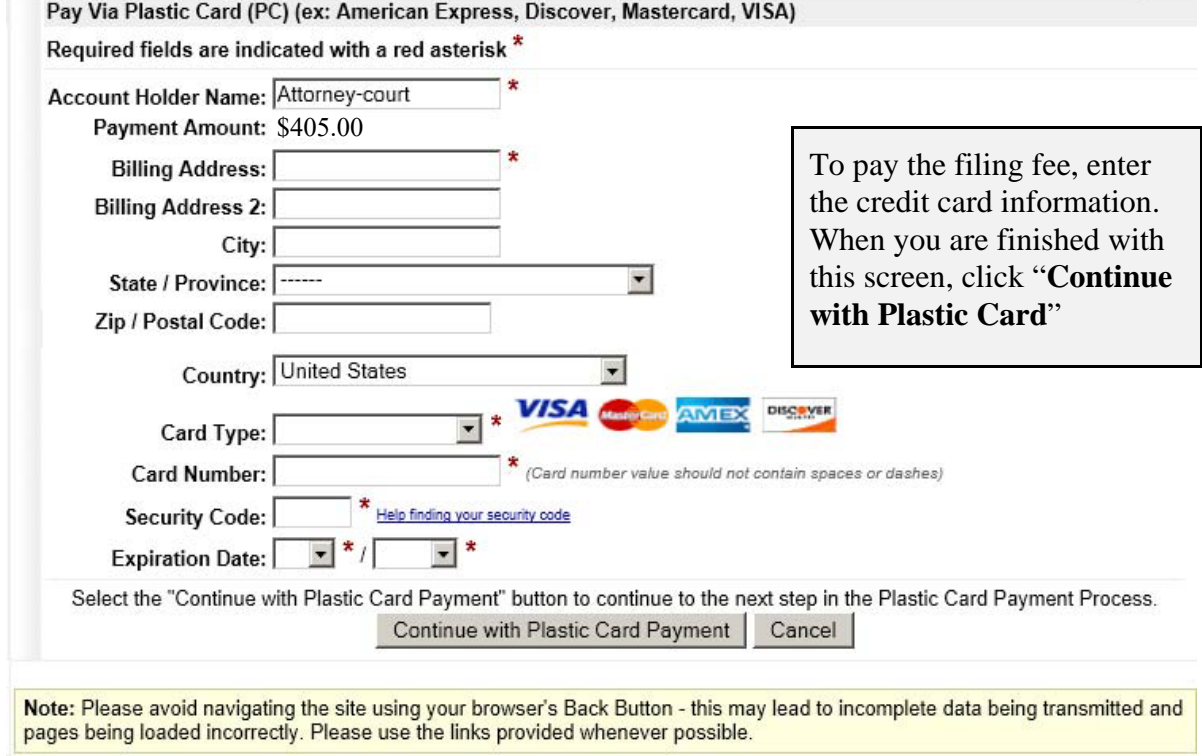

**Figure 15**

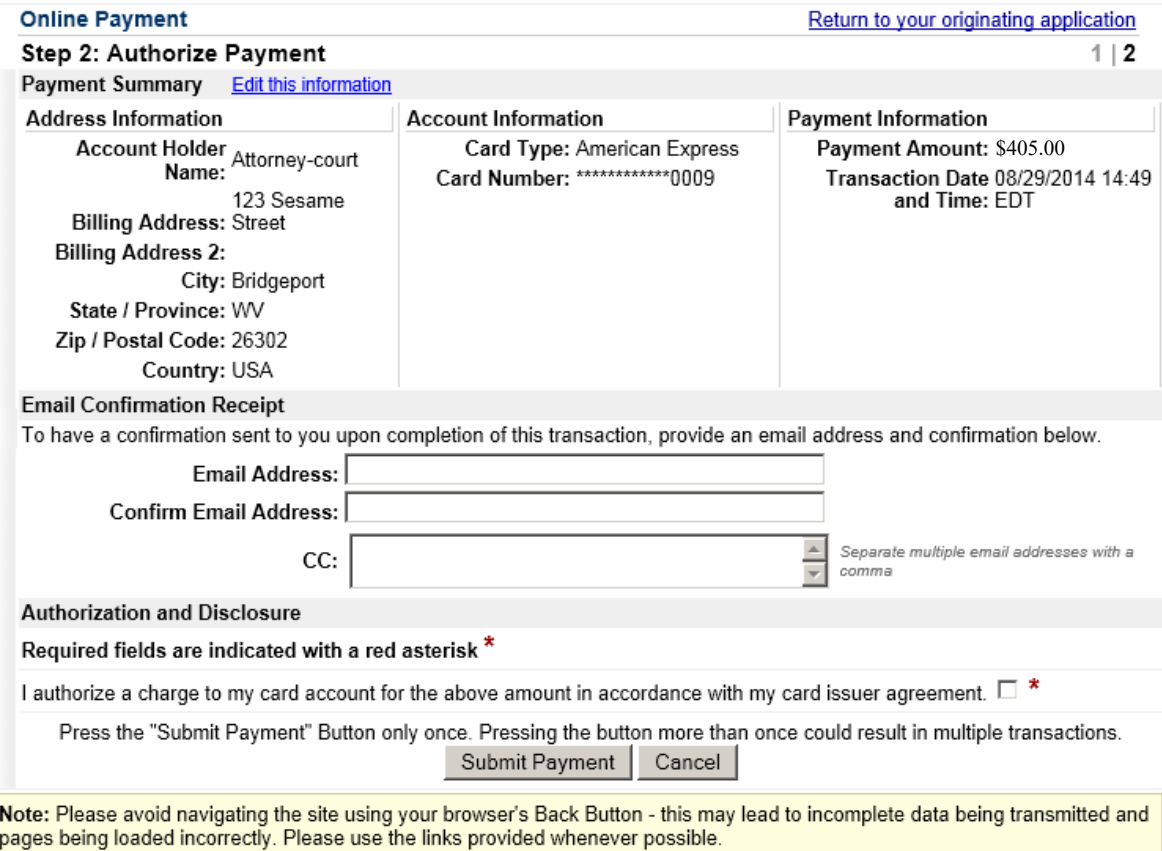

#### **Figure 16**

Review the information you entered, complete the E-mail Confirmation Receipt, and check the authorization box and click **"Submit Payment"**.

#### **Step 10 - Entering the Short Style of the case.**

# **Complaints and Other Initiating Documents**

5:13-cv-11111 Plaintiff v. Defendant

Enter Short Style of Case (e.g., Doe v. Jones) Smith v. Jones

 $Next$ Clear

**Figure 17**

## **Complaints and Other Initiating Documents** 5:13-cv-11111 Plaintiff v. Defendant

Next Clear

When the screen to the left displays, click **Next.**

Click **Next**.

Enter just the **Last Name** of the first Plaintiff "**v.**" the **Last Name** of the first Defendant, as shown.

**Figure 18**

#### **Step 11 - Committing the transaction.**

The final text screen will appear as displayed below. Click **Next** to commit the transaction. **Do not log out of CM/ECF until the Notice of Electronic Filing (NEF) displays**. The NEF is your proof that the Court received your documents.

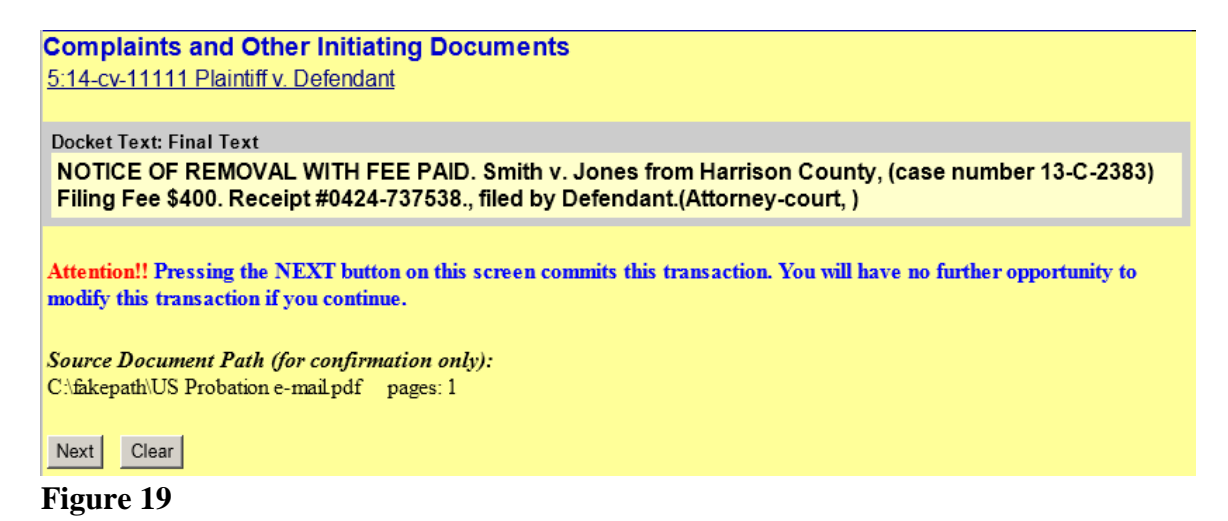

### **Step 12 - Reviewing the NEF**

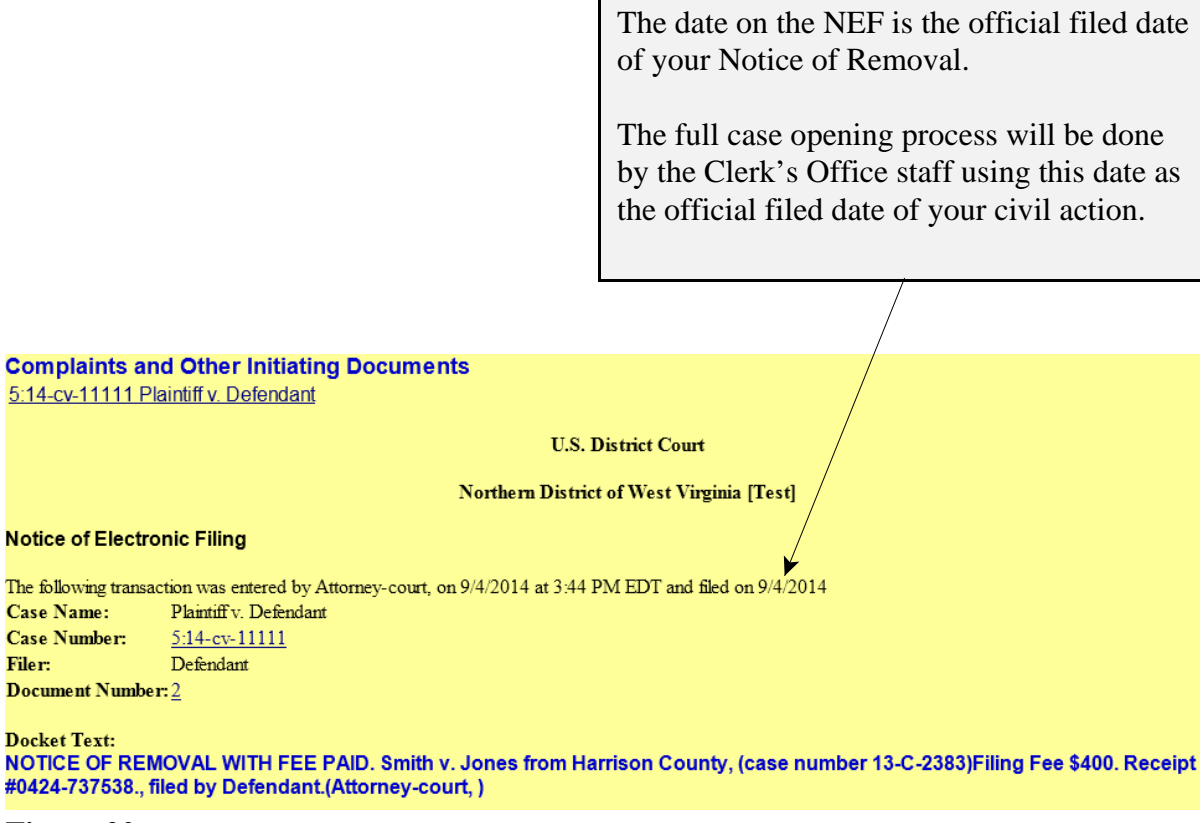

**Figure 20**

#### **NOTE: 5:24CV11111 IS NOT YOUR PERMANENT CASE NUMBER. YOUR CIVIL ACTION WILL BE ASSIGNED A CASE NUMBER WITHIN 24 HOURS OF THE COMPLETION OF THIS PROCESS OR THE NEXT BUSINESS DAY. ALL SUBSEQUENT FILINGS MUST BE FILED IN YOUR PERMANENT CASE NUMBER.**